# Zuweisen eines Schnittstellen-VLAN als Zugangs- oder Trunk-Port an einem Cisco Business Switch Ī

# Ziele

Virtual Local Area Network (VLAN) ist eine Gruppe von Ports, die Geräten die Kommunikation untereinander über die Ethernet-MAC-Ebene ermöglicht, unabhängig vom physischen Local Area Network (LAN). Ein Port ist Mitglied eines VLANs, wenn er Daten an das VLAN senden und von diesem empfangen kann. Ein Port ist ein nicht markiertes Mitglied eines VLAN, wenn alle Pakete, die für diesen Port im VLAN bestimmt sind, über kein VLAN-Tag verfügen. Ein Port ist ein markiertes Mitglied eines VLAN, wenn alle Pakete, die für diesen Port im VLAN bestimmt sind, über einen VLAN-Tag verfügen. VLANs werden in der Regel verwendet, um Endpunkte als Arbeitsgruppe zu isolieren. Ein einfaches Beispiel ist die Einrichtung eines anderen VLAN für Sprache und eines separaten VLAN für Daten. Dadurch wird sichergestellt, dass Pakete für beide Datentypen voneinander isoliert sind, wodurch die Nutzung des Switches maximiert wird.

Sie können ein Schnittstellen-VLAN einem bestimmten Modus zuweisen, z. B. einem Zugriffsoder Trunk-Port.

- Access-Port Ein Port, der nur den Datenverkehr zum und vom spezifischen VLAN überträgt, dem er zugewiesen ist.
- Trunk-Port Ein Port, der den Datenverkehr für ein oder alle VLANs übertragen kann, auf die ein bestimmter Switch zugreifen kann.

In diesem Artikel wird erläutert, wie Sie ein Schnittstellen-VLAN auf Ihrem Switch als Zugriffs- oder Trunk-Port konfigurieren.

#### Anwendbare Geräte | Softwareversion

- CBS 250 <u>[\(Datenblatt\)](/content/en/us/products/collateral/wireless/business-100-series-access-points/smb-01-bus-140ac-ap-ds-cte-en.html)</u> | 3,0 0
- CBS 350 <u>[\(Datenblatt\)](/content/en/us/products/collateral/switches/small-business-smart-switches/data_sheet_c78-610061.html)</u> | 3,0 0
- CBS350-2X <u>[\(Datenblatt\)](/content/en/us/products/collateral/switches/small-business-smart-switches/data_sheet_c78-610061.html)</u> | 3,0 0
- CBS350-4X <u>[\(Datenblatt\)](/content/en/us/products/collateral/switches/small-business-smart-switches/data_sheet_c78-610061.html)</u> | 3,0 0

## Schnittstelleneinstellungen

Schritt 1: Melden Sie sich beim webbasierten Dienstprogramm an, und wählen Sie VLAN Management > Interface Settings aus.

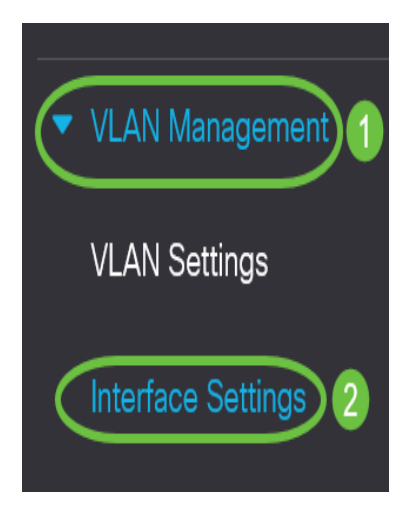

Schritt 2: Wählen Sie in der Tabelle für Schnittstelleneinstellungen in der Dropdown-Liste Schnittstellentyp gleich einer Schnittstelle aus, und klicken Sie dann auf Los. Folgende Optionen stehen zur Verfügung:

- Port Wählen Sie Port aus, wenn nur ein Port konfiguriert werden muss.
- Link Aggregation (LAG) Wählen Sie die LAG aus, wenn Sie eine Gruppe von Ports konfigurieren möchten, die in der LAG-Konfiguration definiert ist.

Hinweis: Im folgenden Beispiel wird die LAG ausgewählt.

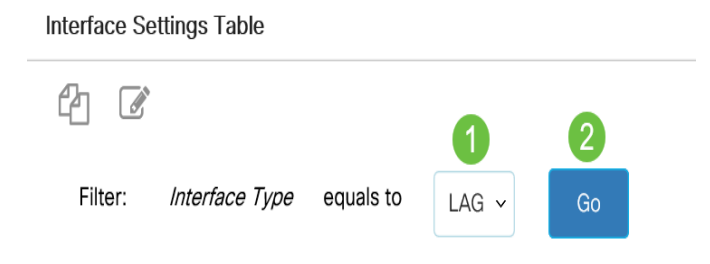

Schritt 3: Klicken Sie auf das Optionsfeld für den Port oder die LAG, den Sie ändern möchten, und klicken Sie auf Bearbeiten.

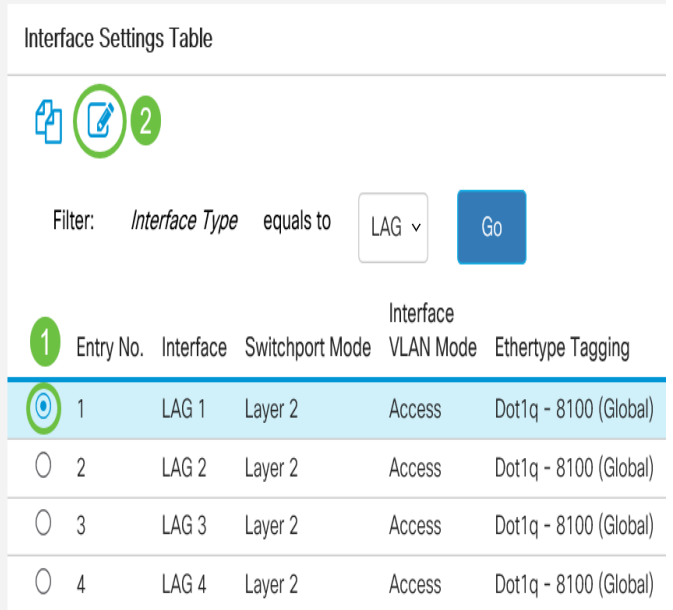

Daraufhin wird ein Popup-Fenster mit dem ausgewählten Schnittstellentyp auf der vorherigen Seite angezeigt.

### **Edit Interface Settings**

Interface:

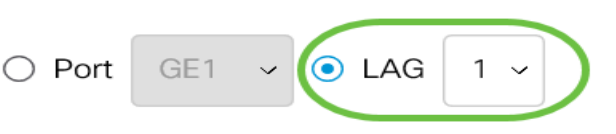

Schritt 4: Wählen Sie das Optionsfeld aus, das dem gewünschten VLAN-Modus für die Schnittstelle entspricht.

- Zugriff Die Schnittstelle ist ein nicht markiertes Mitglied eines einzelnen VLANs. Ein in diesem Modus konfigurierter Port wird als Zugriffsport bezeichnet.
- Trunk Die Schnittstelle ist ein nicht markiertes Mitglied von maximal einem VLAN und ein markiertes Mitglied von einem oder mehreren VLANs.
- Allgemein Die Schnittstelle kann alle in der IEEE 802.1q-Spezifikation definierten Funktionen unterstützen. Die Schnittstelle kann ein markiertes oder nicht markiertes Mitglied eines oder mehrerer VLANs sein.
- Kunde Durch Auswahl dieser Option wird die Schnittstelle im QinQ-Modus aktiviert. So können Sie Ihre eigenen VLAN-Arrangements (PVIDs) im gesamten Anbieternetzwerk verwenden. Das Gerät befindet sich im Q-in-Q-Modus, wenn es über einen oder mehrere Kundenports verfügt.
- Private VLAN-Host Wählen Sie diese Option aus, um die Schnittstelle als Isolated- oder Community-Schnittstelle festzulegen. Wählen Sie dann im Feld Sekundäres VLAN-Host entweder ein isoliertes oder ein Community-VLAN aus.
- Private VLAN-Promiscuous Wählen Sie diese Option aus, um die Schnittstelle als Promiscuous festzulegen.
- VLAN Mapping-Tunnel Wählen Sie diese Option aus, um die Schnittstelle als VLAN Tunnel Edge-Port festzulegen.
- VLAN Mapping-One to One: Wählen Sie diese Option aus, um die Schnittstelle als VLAN festzulegen, das einem Edge-Port zugeordnet wird.

Interface VLAN Mode:

Ethertype Tagging:

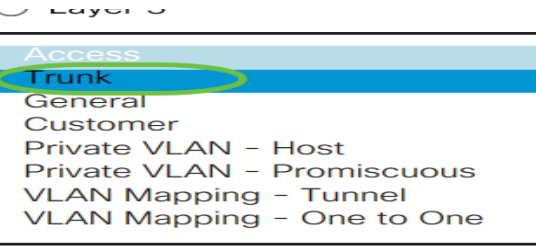

Hinweis: In diesem Beispiel wurde der Trunk ausgewählt.

#### Schritt 5: Klicken Sie auf Übernehmen.

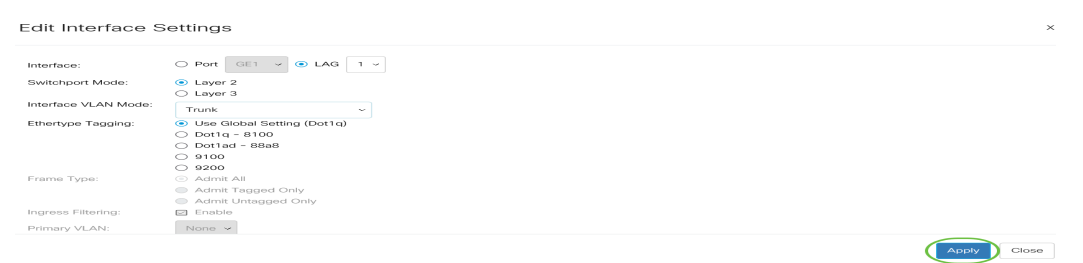

Schritt 6: Die Seite wird dann mit einem Häkchen angezeigt, dass die Einstellungen erfolgreich waren. Klicken Sie auf Schließen.

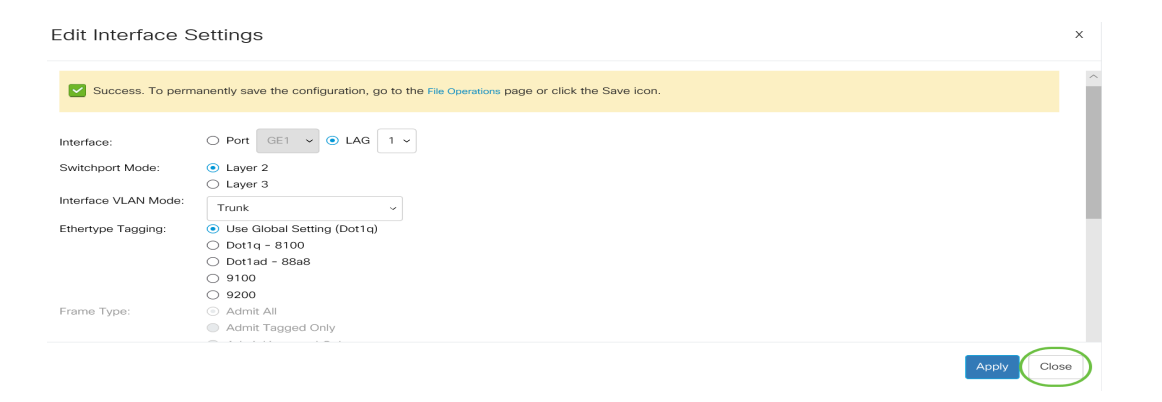

Sie kehren nun zur Tabelle mit den Schnittstelleneinstellungen zurück.

Schritt 7: Überprüfen Sie den Schnittstellenmodus, den Sie konfiguriert haben, um die aktuelle Einstellung zu überprüfen.

Interface Settings Table

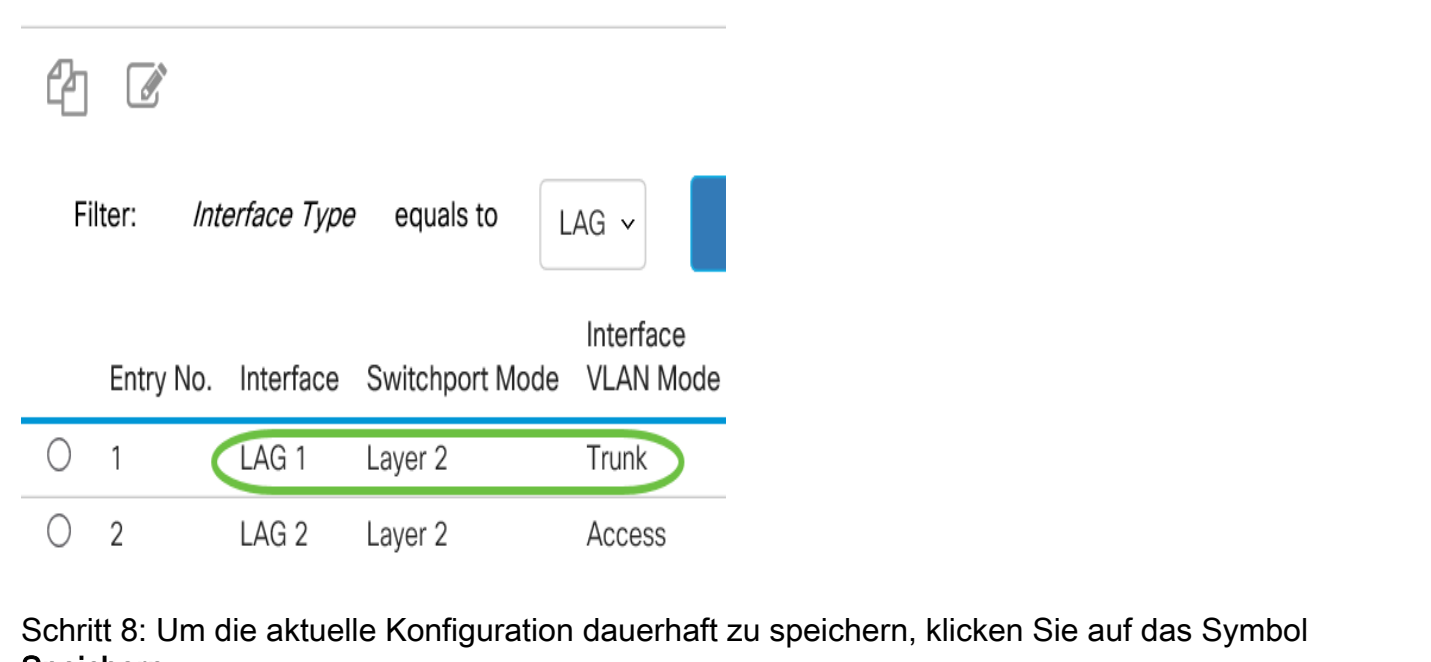

Speichern. والوالوا Ξę CBS350-8P-E-2G - switc... Q English  $\checkmark$ **CISCO** 

#### Interface Settings

Sie haben nun erfolgreich das Schnittstellen-VLAN auf Ihrem Switch zugewiesen.